# **2+ Как записаться на прием к врачу?**

Записывайтесь на прием к врачу в удобное для вас время через интернет: registratura03.ru • gosuslugi.ru

С 1 января 2018 запись на прием к врачу будет осуществляться с помощью стандартной учетной записи портала **gosuslugi.ru**

# Что нужно сделать:

- Зайдите на сайт **registratura03.ru**
- 2 На главной странице нажмите кнопку входа в личный кабинет
- **B** На странице входа введите номер мобильного телефона или почту, а также пароль вашей учетной запис и портала **gosuslugi.ru**

Если у вас ее нет, нажмите **«зарегистрируйтесь»** (См. Как зарегистрироваться на портале **gosuslugi.ru)**

#### Нажмите **«войти»**

При первом входе в личный кабинет, вы будете перенаправлены на страницу предоставления доступа к вашей учетной записи. На этой странице нажмите **«предоставить»**

- Далее нажмите **«Запись к врачу»** и **«Свободная запись к врачу»**
- 5 Последовательно выберите тип учреждения, медицинское учреждение.
- A На странице личных данных ваши данные будут автоматически заполнены из вашей учетной записи. Нажмите **«Далее»**
- $\mathbf{Z}$ Последовательно выберите специализацию врача, врача, дату и время приема.
- $\mathbf{8}$ Подтвердите запись, нажав **«Записаться»**
	- Вы записаны на прием! Распечайтайте талон!

**g** 

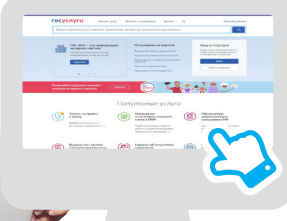

## **Как записаться на прием к врачу на портале gosuslugi.ru**

- $\mathbf{1}$ Зайдите на портал **gosuslugi.ru.**
- $\mathcal{P}$ На главной странице портала в списке популярных услуг выберите **«запись на прием к врачу**». Нажмите **«записаться»**
- R Перейдите к заполнению формы **«запись к врачу»**

## **Как зарегистрироваться на портале gosuslugi.ru**

- -1 Зайдите на портал gosuslugi.ru
- $\mathbf{z}$ На странице регистрации заполните необходимые поля и нажмите **«зарегистрироваться»**
- 3 Если вы указали номер мобильного телефона, на следующей странице в соответствующем поле введите код, полученный в смс-сообщении.

Если при регистрации вы указали адрес электронной почты, откройте письмо и перейдите по указанной ссылке

Создайте пароль для входа на портал

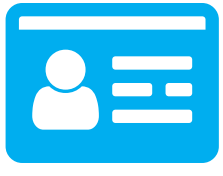

**ПОСЛЕ** уведомления об успешно завершенной регистрации, перейдите к форме заполнения личных данных.

**ПОСЛЕ** ввода указанные личные данные отправляются на автоматическую проверку в Пенсионный фонд и МВД, после чего уровень учетной записи повысится до стандартной.

**ДЛЯ** получения возможности использования полного перечня услуг на портале **gosuslugi.ru:** оформление загранпаспорта, запись ребенка в

детский сад, оформление регистрации по месту жительства и другие – необходима подтвержденная учетная запись.

**ЧТОБЫ** получить подтвержденную учетную запись, необходимо обратиться с паспортом и СНИЛС в один из центров обслуживания, указанный на портале **gosuslugi.ru.**

**ЦЕНТРЫ** обслуживания вы найдете на сайте **gosuslugi.ru**, указав свое местоположение.

Техническая поддержка по предварительной записи на прием к врачу через интернет:

8 924 456 46 64 • 56-46-64 (ДЛЯ ЖИТЕЛЕЙ УЛАН-УДЭ)